## *Sisällysluettelo*

**Johdanto Asennus Suositukset Opetusmenetelmä Valitse oppitunti Keskustelu Ääntämisharjoitukset Vaihtoehdot Harjoitukset Apua Oppitunnin raportti Vianetsintä**

**Johdanto Yleinen esittely TaLk to Me paketti** **Asennus Äänikortti Mikrofoni Kuulokkeet tai kaiuttimet Windows Asennus TaLk to Me TALKTOME.INI Käyttö TaLk to Me Purku TaLk to Me**

### **Suositukset**

**Perusohjeet Vihjeitä Mikrofoni Kuulokkeet ja kaiuttimet** **Opetusmenetelmä Kielet Aiheet Tietoja menetelmästä Paranna ääntämistäsi**

**Valitse oppitunti Käynnistys**

#### **Keskustelu**

**Käynnistys Pää-periaatteet Vastaaminen Toiminta-vaihtoehdot Hiiren oikea näppäin Vaihtoehdot Ääntämis- harjoitukset Hyväksymis-taso**

### **Ääntämisharjoitukset**

**Käynnistys Lauseen valitseminen Vastaaminen Toiminta-vaihtoehdot Vaihtoehdot Kuuntele ja kertaa Matkiminen Nauhoitteen kuuntelu Pisteet Kohdan valitseminen Tilastot**

### **Vaihtoehdot**

**Käynnistys Äänen-voimakkuus Hyväksymis-taso Tekstit esiin Kirjasin-tyyppi Kun odotat vastausta Taustaäänet Tietoa systeemistä**

### **Harjoitukset**

**Käynnistys Sanayhteys Täydennys-tehtävät Sana-järjestys Hirsipuu Sanelu**

**Apua Esittely Ohjelmanapu Informaatio Käännös**

**Oppitunnin raportti Käynnistys Merkitys**

**Vianetsintä**

**En kuulet mitään Äänen laatu on heikko Tietokone ei kuule minua lainkaan Tietokone kuulee minua huonosti En voi käyttää ohjelmaa TaLk to Me En saa asennettua TaLk to Me! Saan aina huonot pisteet Kuvan laatu on huono Yritykseni eivät näy keskustelussa!**

## **Yleinen esittely**

**TaLk to Me** on suhteellisen hiljattain suunniteltu vieraan kielen oppimisväline, joka perustuu *suulliseen* keskusteluun käyttäjän ja tietokoneen välillä.

Kaikkein uusin äänenkäyttötekniikka mahdollistaa tällaisen opetusmenetelmän.

**TaLk to Me**:n päämääränä on antaa sinulle mahdollisuus parantaa suullista kielitaitoasi. Useiden eri harjoituslauseiden jälkeen **TaLk to Me** analysoi sinun äänesi, arvostelee ääntämisesi ja auttaa sinua siten tekemään edistysaskeleita.

Mutta ei siinä vielä kaikki. Kun olet oppinut nämä lauseet, voit yhdistää ne ymmärrettäviksi **TaLk to Me**keskusteluiksi. Tulet huomaamaan, että ne ovat kaikki arkipäiväisiä tilanteita, esimerkiksi *lentokentällä, kaupassa, postikonttorissa, jne.* 

Ei ole vaaraa toistamisesta, sillä voit valita eri vastaukset joka keskustelutasolla. Voit harjoitella tusinoittain eri vaihtoehtoja joka tilanteessa.

### **TaLk to Me paketti**

**TaLk to Me** sisältää nämä osat:

- · Yhden CD-ROM-levyn,
- · Tämän käsikirjan.

CD-levyllä ovat ohjelmisto, asennusohjeet ja oppitunnit *(tekstit, ääni, sanasto, kuvat, jne.)* ja ne vastaavat kyseistä kieltä, tasoa ja aiheryhmiä.

# **Äänikortti**

**TaLk to Me** vaatii toimiakseen äänikortin.

Riippuen tietokoneestasi voi äänikortti olla jo asennettuna emolevylle, tai se voi tulla erillisenä. Jos on niin, pitää sinun panna se oikeaan korttilaikkaan. Mutta tavallisesti useimmissa multimediatietokoneissa on jo valmiiksi asennettu äänikortti.

**TaLk to Me** on yhteensopiva kaikkien 16-bittisten Windowsin käyttämien äänikorttien kanssa.

Äänikortti täytyy ehkä asentaa. Se tehdään lataamalla ääniajurit kovalevylle ja säätämällä Windows sitä vastaavaksi.

#### *On parasta noudattaa erittäin tarkasti äänikortin asennus-käsikirjassa annettuja ohjeita.*

Mikäli äänentunnistus on huono, ja pisteet ovat jatkuvasti alhaiset, johtunee se joku siitä, että käytetään heikkolaatuista mikrofonia, että mikrofoni on kytketty väärin, tai joku johto on irti. Käytä Windows 3.1 ääninauhoitin- tai Windows 95 nauhoitin-apuvälineitä äänesi nauhoittamiseen, ja kuuntele sitä sitten. Jos mikrofoni ei ole oikein kytketty, on nauhoitus joko vääristynyt, tai et saa lainkaan syöttösignaalia.

## **Mikrofoni**

Kytke mikrofonin pistoke äänikortin oikeaan pistorasiaan. Tavallisesti on neljä vaihtoehtoa:

- · Mikrofoni sisään.
- · Linja sisään.
- · Kuulokkeet/kaiuttimet ulos.
- · Linja ulos.

Varmista, että panet pistokkeen oikeaan pistorasiaan.

### **Kuulokkeet tai kaiuttimet**

Tee sama kuin teit mikrofonille.

Käyttämäsi kaiutintyyppi (vahvistimen kanssa tai ilman) määrää pitäisikö sinun kytkeä ne paikkaan kaiuttimet ulos vai linja ulos. Katso lisätietoja esitteestäsi.

Kytke kuulokkeiden/kaiuttimien pistoke oikeaan pistorasiaan, eli 'kuulokkeet/kaiuttimet ulos'.

Huono äänentoisto voi johtua heikkolaatuisten kuulokkeiden tai kaiuttimien käytöstä, tai siitä että pistoke on kytketty väärin, tai irtonaisesta johdosta.

### **Windows**

Windows pitää aina olla oikein asennettu sekä kokoonpantu mikäli halutaan, että **TaLk to Me** toimii oikein. Olennaiset vaatimukset ovat SVGA-toiminta, äänikortti sekä tarpeeksi muistia.

#### **Katso myös**

Kuvakortti ja SVGA-kuvaruutu

Äänikortti

**Muisti** 

### **Kuvakortti ja SVGA-kuvaruutu**

Toimiakseen parhaiten vaatii **TaLk to Me** oikean värinäytön (65536 väriä). Mutta 800x600 tai 1024x768 piirtotarkkuus yhdessä vähintään 256 värin kanssa mahdollistaa myös kunnon toiminnan. Jos sinun Windows kokoonpanosi on asennettu näyttämään 16 väriä (EGA/VGA-toiminto), eivät keskustelutilanteita seuraavat kuvat ole tyydyttäviä. Silloin ilmestyy seuraava viesti kuvaruutuun.

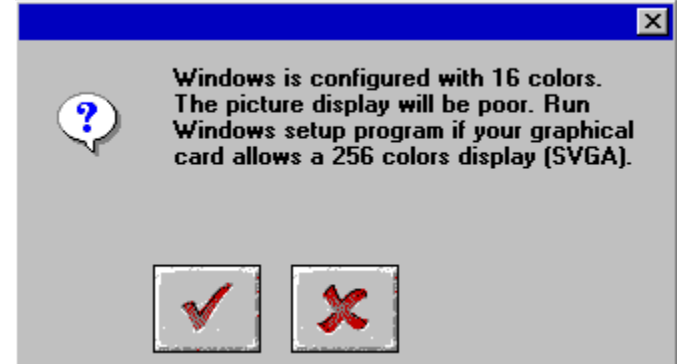

Jos Windows on kokoonpantu 640x480 piirtotarkkuudelle tai sitä vähemmälle, on **TaLk to Me**-ohjelman kuva huono. Seuraava viesti ilmestyy silloin kuvaruutuun:

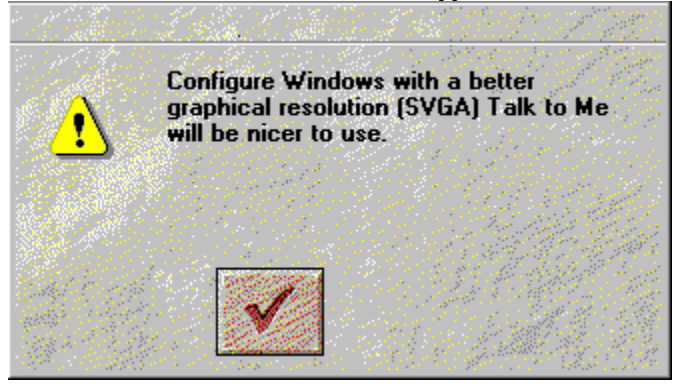

Jos yksi ylläolevista viesteistä ilmestyy kuvaruutuusi, ja kuvakortissasi on muistia vähintään 512 Kb, voit vaihtaa säädöt parantaaksesi kuvan laatua. Jos haluat tehdä sen, katso kuvakorttisi mukana seurannutta käsikirjaa, tai noudata näitä ohjeita riippuen siitä, mikä Windows-versio sinulla on.

#### **Katso myös**

Askel-askeleelta-ohjeet systeemille Windows 3.1

Askel-askeleelta-ohjeet systeemille Windows 95

#### *Askel-askeleelta-ohjeet systeemille Windows 3.1*

1. Mene Windowsin Säätöön. Sen voi tavallisesti tehdä Ohjelmankäsittelyohjelman ryhmästä ''Päävalikko'' käsin.

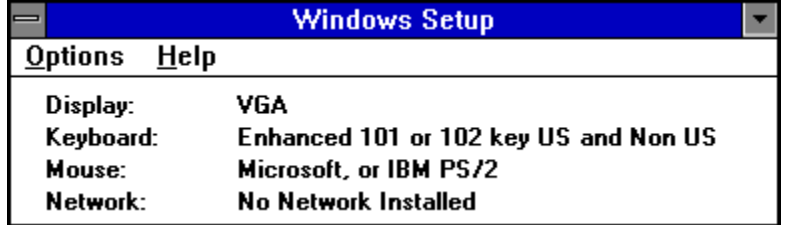

2. Mene "Vaihtoehtoihin", näpäytä "Vaihda systeemin säädöt".

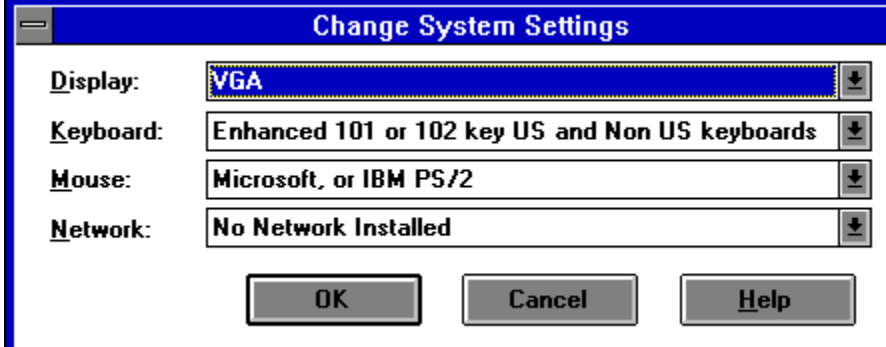

3. Valitse "Näytöstä" "Muu näyttö".

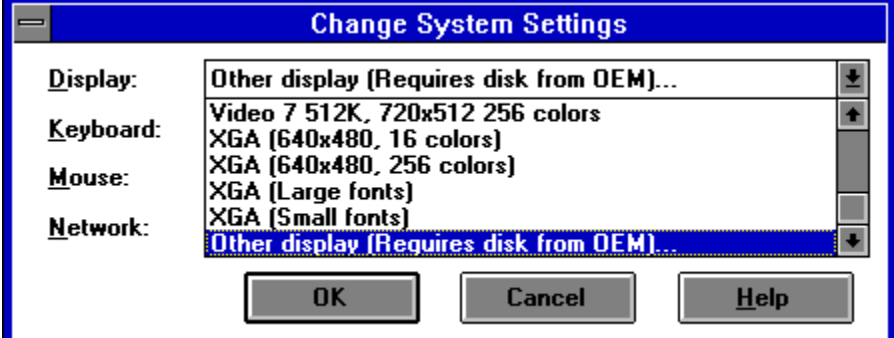

4. Seuraa ohjeita kuvaruudussa.

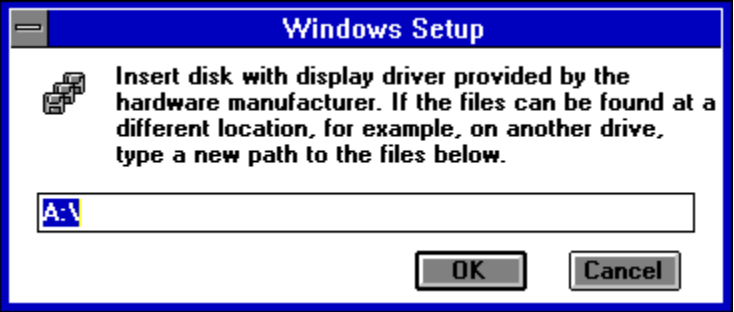

#### *Askel-askeleelta-ohjeet systeemille Windows 95*

1/ Kun kuvaruutu on tyhjä, näpäytä hiiren oikeaa näppäintä.

2/ Valitse *Ominaisuudet* sanayhteydelle herkällä listalla.

3/ Näpäytä *Näyttöominaisuuksissa Säädöt.*

4/ Säädä *Työpöydällä* kuvapistemäärä (640x480; 800x600; 1024x768) ja *Väreissä* värien määrä (16; 256; 65536,...).

### **Äänikortti**

Mitä tahansa 16-bittistä, Windowsin kanssa yhteensopivaa äänikorttia voidaan käyttää.

Mutta kortti pitää olla oikein asennettu, mikäli halutaan käyttää Windows-systeemiä, ja siten **TaLk to Me**-ohjelmaa, kunnolla. Äänikorttia seuraa tavallisesti yksi tai kaksi asennuslevykettä, joissa ovat tarpeelliset tiedostot, jotka mahdollistavat sen, että Windows voi käyttää korttia. Katso myös äänikorttisi käyttökirjaa ja Windows-kirjallisuutta.

Kun asennus on valmis, käytä standardi *"Äänennauhoitin"* apuvälinettä kokeillaksesi, toimiiko äänikorttisi kunnolla Windows-systeemissäsi.

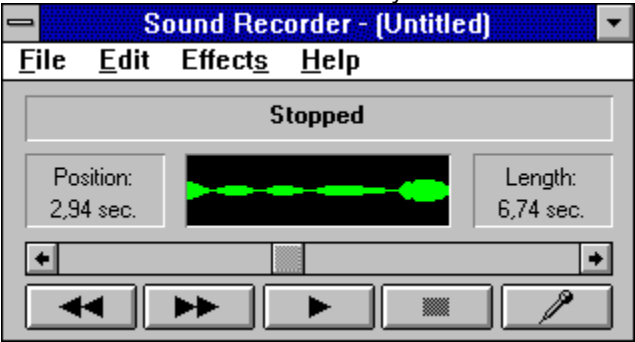

Kytke mikrofoni ja kuulokkeet/kaiuttimet, nauhoita äänesi, ja kuuntele tulosta. Jos äänesi on selvä, on äänikortti asennettu oikein. Jos ei, etsi apua äänikorttiasi seuraavista asiakirjoista.

### **Muisti**

**TaLk to Me**-ohjelma vaatii toimiakseen muistia vähintään 8Mb. Jos sinulla on muistia vain 4Mb, on paras sulkea muut sovellutukset, vähentää käytössä olevien ohjelmien määrää, ja yrittää olla käyttämättä levykätkömuistia, kun haluat käyttää ohjelmaa **TaLk to Me**.

Mutta jos sinulla on kuitenkin muistia käytössäsi vähintään 8Mb, niin on parasta käyttää vähintään 1Mb levykätkömuistista (*esim. käyttämällä Älyasemaa, siinä tapauksessa, että sinulla on MS-DOS 5.0- tai myöhempi versio*).

#### *Windows- asiakirjat*

Varmistaaksesi, että käytät kaikkia Windowsin mahdollisuuksia oikein, katso Windows-käsikirjastasi.

## **Asennus TaLk to Me**

Systeemiin Windows 95 Systeemiin Windows 3.1

#### *Systeemiin Windows 95*

Pane **TaLk to Me**-CD-levy CD-ROM-asemaan. Asennus alkaa automaattisesti muutaman sekunnin kuluttua.

#### *Systeemiin Windows 3.1*

Pane **TaLk to Me**-CD-levy CD-ROM-asemaan.

Näpäytä Ohjelmankäsittelyohjemassa vaihtoehtoa *''Aja''.* Sen löydät valikosta *''Tiedosto''.* Kirjoita Type D:\ (tai se kirjain, joka edustaa CD-ROM-asemaasi), ja sitten SETUP.

Paina Enter, tai näpäytä '*OK*' käynnistääksesi asennusohjelman.

Asennusohjelma kysyy sinulta ensin, mihin hakemistoon haluat asentaa ohjelman **TaLk to Me** (TALKTOME on oletettu hakemisto).

Sitten se pyytää sinua ilmoittamaan polun sinne, minne haluat tallentaa tiedot CD-ROM-asemaasi varten. Se pyytää sinua myös säätämään vaaditun alimman hyväksymistason.

Jos säädät sen tasolle 1, hyväksyy **TaLk to Me** käytännöllisesti katsoen kaikki vastauksesi, vaikka ne olisivat eritäin huonosti äännetty, tai eivät merkitsisi mitään.

Mikäli haluat mieluummin työskennellä vaativammalla tasolla, valitse yksinkertaisesi korkeampi taso. Voit myös vaihtaa tasoa TALKTOME.INI-tiedostossa. (Katso TALKTOME.INI).

Jos haluat asentaa **TaLk to Me**-ohjelman, pitää sinulla olla 8Mb muistia vapaana kovalevylläsi.

## **TALKTOME.INI**

Asennuksen aikana **TaLk to Me** kopioi TALKTOME.INI-tiedoston Windowsin hakemistoon.

Tämä tiedosto sisältää **TaLk to Me**-ohjelman käyttöparametrit - *käyttökielen, alimman hyväksymistason jne. -* ja ne säädetään asennuksen aikana.

TALKTOME.INI on standardi tekstitiedosto, joten sen säädöt voidaan muuttaa milloin vain.

## **Käyttö TaLk to Me**

Kun haluat käyttää **TaLk to Me**-ohjelmaa, näpäytä joko vastaavaa ikonia, tai aja ohjelma (TALKTOME.EXE).

### **Purku TaLk to Me**

Purkaaksesi **TaLk to Me**-ohjelman kovalevyltä, näpäytä vastaavaa ikonia ajaaksesi ohjelman (PURKU).

### **Perusohjeet**

Kun olet asentanut ohjelman **TaLk to Me,** haluat varmaan innokkaana aloittaa "ulkomaanmatkasi".

Jotta saisit kaiken parhaan irti ohjelmastamme, seuraa näitä perusohjeita:

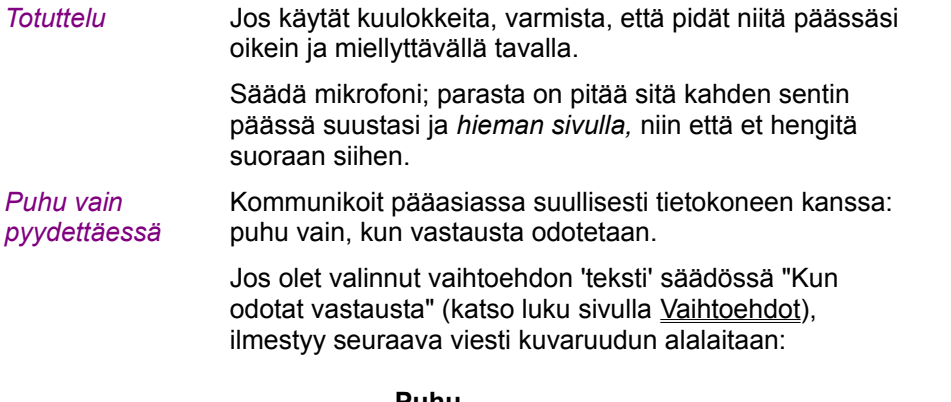

#### **Puhu...**

Jos olet valinnut vaihtoehdon "kuvitus'', ilmestyvät seuraavat kuvat:

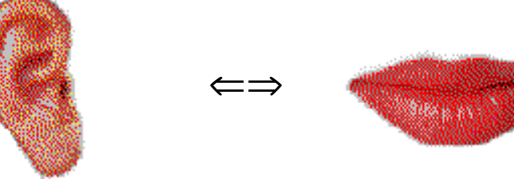

Nyt on sinun vuorosi puhua; tässä on taas perusohjeita, joita tulee noudattaa. Mikäli totut niihin heti alusta alkaen, tulee keskustelustasi tietokoneen kanssa paljon luonnollisempi:

*Totuttuasi tietokoneeseen , keskustelet sen kanssa yhtä luonnollisesti kuin jos puhuisit kenen tahansa ihmisen kanssa.*

- · Puhu äänimerkin jälkeen (jos se vaihtoehto on päällä).
- · Älä puhu kenellekään muulle samalla kun puhut tietokoneen kanssa.
- · Koeta työskennellä yksin hiljaisessa ympäristössä. Jos se ei ole mahdollista, käytä sopivaa mikrofonia (katso lukua Mikrofoni).
- · Älä kiirehdi suotta , ja puhu selvästi, estääksesi epäröinnin. Muista puhua tarpeeksi kovaa.
- · Valitse aina vastauksesi kuvaruudun vastauksista.
- · Puhu tarpeeksi nopeasti pitkähköjen lauseiden yhteydessä. Muista, että vastauksesi saa kestää korkeintaan 4 sekuntia.

Ja lopuksi, ole rentoutunut ja luonnollinen. Yritä matkia puhetta mahdollisimman tarkkaan, niin että omaksut joka lauseen oikean rytmin, painon ja ääntämisen.

## **Vihjeitä**

· Hyväksymistaso voidaan säätää milloin vain. Jos olet vielä aivan vasta-alkaja, säädä hyväksymistaso tasolle 1. Tietokone hyväksyy silloin lähes kaikki vastauksesi huolimatta siitä, miten huonosti äännät ne.

**HUOM. :** Koeta kohottaa hyväksymistasoa melko nopeasti, jotta sinulle ei tulisi tavaksi tyytyä huonoon ääntämiseen!

- · Kun harjoittelet ääntämistä, yritä matkia esimerkkiä mahdollisimman tarkkaan. Mitä lähemmäksi pääset, sitä korkeammat pisteet saat.
- · Koeta vaihdella puhetyyliäsi, vaikka se voi tuntua sinusta keinotekoiselta. Siten opit nopeasti korkeimmat pisteet antavan ääntämisen.
- · Voit keskittäytyä sanan tai lauseen osaan toiston aikana. Tämä mahdollistaa sen, että voit hioa omaa versiotasi samalla, ja löytää kaikki ongelmakentät.

### **Mikrofoni**

Mikrofoni on oleellinen osa äänentunnistusvälineitä.

Huononlaatuinen mikrofoni vääristää äänesi niin, että ohjelma **TaLk to Me** ei kykene tunnistamaan sinua. Sen tuloksena tulevat pisteesi olemaan jatkuvasti matalat.

On kaikkein parasta käyttää yksisuuntaista mikrofonia (kuten SHURE SM10A) meluisassa ympäristössä (isoissa huoneissa, näyttelyissä, kielistudioissa jne.). Ne vähentävät huomattavasti taustahälyä (toisten puhetta jne.), niin että useat opiskelijat voivat työskennellä yhtä aikaa toinen toistaan häiritsemättä.

Tavallisia mikrofoneja ei ole sovellutettu näin, ja siksi ne sopivat käytettäviksi ainoastaan hiljaisessa ympäristössä, jossa tietokone kuulee vain yhden opiskelijan äänen kerrallaan.

### **Kuulokkeet ja kaiuttimet**

Se, valitseeko käyttäjä kuulokkeet vai kaiuttimet, riippuu siitä, millaisessa ympäristössä hän työskentelee.

#### *Kuulokkeet*

Kuulokkeet antavat sinun työskennellä, ilman että häiritset muita ympärilläsi, ja niitä käytetään eniten kielistudioissa, multimediaa käyttävissä tietokeskuksissa, avokonttoreissa jne.

#### *Kaiuttimet*

Kaiuttimia voi käyttää paikoissa, jossa tuskin häiritset muita (esim. kotona, suljetussa tilassa). Ne ovat kaikkein mukavin tapa, kun haluaa opiskella ohjelman **TaLk to Me** avulla.

Valmistajan tekniset tiedot kaiuttimista tai kuulokkeista ovat selvästi merkityt. Äänikorttisi tietää, mitkä ovat parhaiten siihen sopivat kaiuttimet/kuulokkeet. Varmista, että ne toimivat yhdessä keskenään.

## **Kielet**

**TaLk to Me**-ohjelmalla on jo tarjolla useita oppitunteja englanniksi, espanjaksi, ranskaksi ja saksaksi. Lisää kieliä ja oppitunteja on tulossa.

Huomaa ero näiden välillä:

- · Kieli, jota opiskelija käyttää ohjelmiston kontrolloimiseen.
- · Opetettava kieli sen mukaan, mitä CD-levyssä lukee.

Joitakin kieliä on saatavilla myös kahtena eri versiona (esim. Englannin/Amerikan englanti). Niiden ero on suuri varsinkin äänentunnistamisen ja lausumisen kannalta.

### **Aiheet**

Jokaisella oppitunnilla on tietty aiheensa, joka liittyy eri keskustelutilanteisiin.
### **Tietoja menetelmästä**

**TaLk to Me** on monikäyttöinen opetusmenetelmä. Sitä voidaan käyttää lisänä luokkapohjaisessa opetuksessa, oppivälineenä kodeissa tai ääntämisen parantamiseen jne.

Alla on esimerkki sopivasta oppimissuunnitelmasta:

#### *I - Valitse oppitunti*

Valitse se oppitunti, jonka parissa haluat työskennellä.

#### *II - Helppo keskustelu*

Säädä hyväksymistaso alimmalle tasolle. Silloin tietokoneen on helppo hyväksyä vastauksesi. Voit käydä helppoja keskusteluja, ja tutustua opiskeltavaan aiheeseen ilman kovaa ponnistelua.

#### *III - Vaikeampi keskustelu*

Säädä nyt hyväksymistaso vaativammalle tasolle, ja aloita keskustelu uudelleen. Tietokone hylkää nyt huonosti äännetyt lauseet.

Kun niin käy, voit käyttää ääntämisharjoituksia parantaaksesi suoritustasi.

#### *IV - Ääntäminen, matkiminen*

Tämä harjoitus tarkoittaa esimerkkilauseen kuuntelemista ja sen toistamista sitten. Joka yritykselle annetaan pisteet, niin että voit tarkistaa, miten edistyt.

Useimmiten tarkka kuulemasi matkiminen parantaa ääntämistäsi jo muutaman yrityksen jälkeen. Sitten voit palata takaisin keskustelun pariin.

Saatat silloin tällöin haluta keskittäytyä enemmän ääntämiseen. On monta eri tapaa tehdä se.

#### *V - Ääntäminen, tehostaminen*

Lisäharjoittelu, kuvat apuvälineinä, kuullun toisto, lauseiden jakaminen osiin ja pisteiden tallentaminen voivat auttaa.

Luku "Opetusmenetelmät" sivulla Opetusmenetelmä kertoo yksityis-kohtaisesti, miten näitä apuvälineitä käytetään.

*VI - Takaisin keskustelun pariin*

Voit palata keskustelun pariin, kun ääntämisvaikeudet on voitettu. Jos uusia ilmenee, palaa taas harjoitusten pariin.

#### *VII - Keskustelu, vaikea taso*

Voit kohottaa keskustelun vaikeustasoa:

· Säätämällä hyväksymistason korkeammalle, niin että ohjelma **TaLk to Me** hyväksyy vain hyvän tai loistavan ääntämisen, voit yrittää saada korkeimmat pisteet. Se tarkoittaa sitä, että matkimisesi pitää olla erittäin tarkkaa.

Säätämällä (katso luku sivulla Vaihtoehdot) niin, että keskusteluteksti ei näy kuvaruudussa, voit parantaa kuunnellun ymmärtämistaitojasi.

· Säätämällä niin, että vastaukset eivät näy ruudussa, ja sinun pitää työskennellä muistin varassa. Tämä parantaa sinun sananvalmiuttasi.

Käytä vuorotellen kaikkia mahdollisia vastauksia niin, että käyt läpi kaikki keskustelutilanteen tarjoamat mahdollisuudet.

### **Paranna ääntämistäsi**

Olet valinnut lauseen, ja haluat parantaa ääntämistäsi. On tietysti mahdollista hypätä matalimmasta pistemäärästä 1 maksimipistemäärään 7, mutta voi olla vähemmän masentavaa lisätä vaikeustasoa varovaisemmin keskivertopistemääräsi kohottamiseksi, esimerkiksi tasosta kaksi tasoon kolme. Se osoittaa hyvää edistystä.

Millaisia ääntämisen parannuskeinoja ohjelma **TaLk to Me** sitten tarjoaa?

*I - Matkiminen*

Ohjelma **TaLk to Me** perustuu tälle periaatteelle.

Lapsi oppii puhumaan kuuntelemalla, ja toistamalla sitä, mitä se kuulee. Noin vuoden vanhana, kun se alkaa puhua, ovat sen ensimmäiset sanat usein, tuskin mikään yllätys, "äiti" ja "isi", ja vanhemmat toistavat näitä sanoja lapselleen siinä toivossa, että se vuorostaan toistaa ne. Ensimmäiset yritykset voivat olla hieman haparoivia ("ätti", "iti"), mutta toistaminen johtaa nopeaan parannukseen. Koko perussanasto on opittu näin.

Kun lapsi on 2-3 vuotta vanha, on se oppinut vaikuttavan määrän sanoja ja ilmaisuja. Kun lapsen vanhemmat korjaavat lapsen yksittäisten sanojen ääntämistä, paranee se, kunnes se on täydellistä. Lapsi oppii yhä vaikeampia sanoja ajan kuluessa.

Vieraan kielen opiskelija on samanlaisessa tilanteessa, mutta 'maan alkuperäinen asukas' on nyt vanhempien roolissa. Tämä maan alkuperäinen asukas (esim. opettaja, BBC:n kuuluttaja, au-pairtyöläinen tai kuka tahansa, jonka tapaa ohimennen, kun on käymässä maassa, jonka kieltä opiskelee), on esimerkki, jota opiskelija yrittää matkia.

**TaLk to Me** luo tämän oppitilanteen antamalla esimerkki-lauseita, joita kuuntelet ensin, ja toistat sitten.

Pelkästään se, että matkit jotain ääntä, parantaa ääntämistäsi.

#### *II - Pisteet*

**TaLk to Me** palkitsee sinut pisteillä, jotka riippuvat eroista sinun yrityksesi ja malliesimerkin välillä.

Voit parantaa ääntämistäsi toistamalla lauseen (muuttamalla sävelkulua, painoa, rytmiä) kunnes pisteesi paranevat. Se osoittaa, että lähenet esimerkkiversiota.

#### *III - Graafinen näyttö*

Joka lause näytetään graafisena, mitattuna äänen keston avulla.

Ylempi kuva ruudussa on esimerkkiversio, alempi sinun omasi.

Näin voit nähdä oman äänesi.

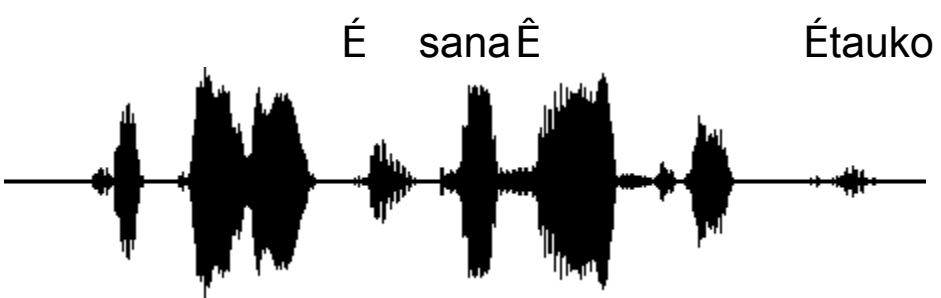

Ces fa laises sont vrai ment a brup tes!

"Ces falaises sont vraiment abruptes!"

Lause voidaan sitten jakaa osiksi, ja jokainen ääni esittää graafisesti:

- · "Ces" (nämä) on ensimmäinen mötikkä viivalla. Se on ensimmäinen äänne, jonka tietokone huomioi.
- · "falaises" (rantakalliot) on seuraava mötikkä. Pieni tauko tavujen "fa" ja "laises" on helppo huomata.
- · "sont" (ovat) on kolmas mötikkä. Se on paljon pienempi, kuin muut, sillä äänne "s" on heikko, varsinkin kun sitä seuraa äänne "ont" kuten tässä.
- · (todella) näkyy neljännessä mötikässä. Väli tavujen "vrai" ja "ment" on helppo havaita.
- · "abruptes" (jyrkät) näkyy kolmena pienenä mötikkänä lopussa. Pieni tauko äänteiden "a" ja "brup", ja pitempi äänteiden "brup" ja "tes", on helppo havaita. .

Kun vertaa näitä kahta kuvaa, huomaa helposti, missä ongelma piilee.

#### *IV - Kuuntelun toisto*

Kaikki yrityksesi tallentuvat kovalevylle. Voit mennä takaisin, ja kuunnella omaa versiotasi, kuten myös esimerkkiversiota.

Periaatteena tässä on 'vertaileva kuuntelu', metodi, jota käytetään kielistudioissa ja kasettiin perustuvassa opetuksessa. Useimmat kielen oppimisen tarkoitetut tietokoneohjelmistot perustuvat samaan periaatteeseen.

Siksi kuunteleminen on ainoa tapa, jolla voit huomata erot omasi ja esimerkkiversion välillä.

#### *V- Lauseen osan kuuntelu*

Voit keskittäytyä lauseen tiettyyn osaan käyttämällä hiirtä merkitsemään sen. Siirrä kohdistin halutun osan alkuun, paina hiiren näppäintä, ja pidä sitä alhaalla, samalla kun vedät kohdistimen halutun osan loppuun.

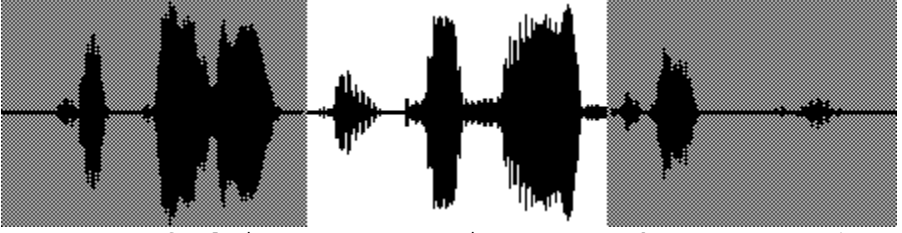

Ces fa laises sont vrai ment a brup tes!

Oman mallisi vertaaminen esimerkin malliin on hyvin yksinkertaista. Voit merkitä "sont vraiment", ja nähdä, miten teksti, ääni ja kuva liittyvät yhteen.

#### *Lähentyminen*

Tarkoituksenasi on löytää, miten sinun oma versiosi eroaa esimerkistä. Tässä ovat ne asiat, jotka sinun tulee huomioida:

- · Katso kuvasta, missä erot ovat.
- · Merkitse yksi ongelma-alueista, ja kuuntele se uudestaan. Koeta kuulla, missä teet virheen.
- · Keskity tähän alueeseen, ja yritä useita eri ääntämisiä. Lausu lauseen loppu tavallisesti, samalla tavalla kuten olet tehnyt jo aikaisemmin. Jos pistemääräsi nousee vaikkapa vain yhdellä pisteellä, olet jo tullut paljon paremmaksi.
- · Merkitse vaikeaksi havaitsemasi lauseen toinenkin kohta, ja toista kolmatta pykälää, kunnes olet tyytyväinen.

#### **Käynnistys**

Sinun tarvitsee vain valita yksinkertaisesti vaihtoehto *"Oppitunti"* päävalikosta.

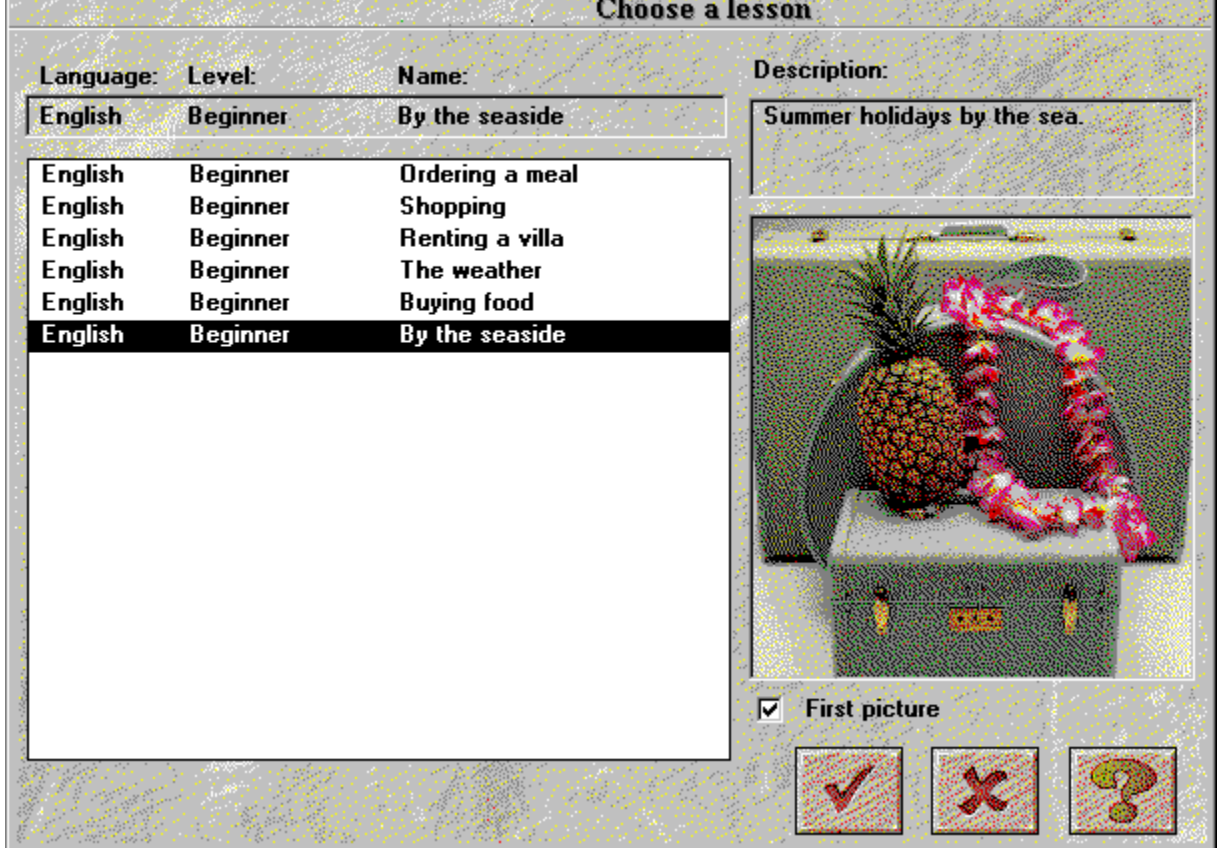

**TaLk to Me** näyttää silloin kaikki mahdolliset oppitunnit. Näpäytä sitten haluamaasi aluetta.

Jos valitset vaihtoehdon *"ensimmäinen kuva",* ilmestyy oppitunnin ensimmäinen kuva kuvaruutuun.

Hitaahkoissa tietokoneissa tämän kuvan näyttö hidastaa liukusäätimen käyttönopeutta.

Näpäytä **Keskeytä**, jos haluat lopettaa oppitunnin.

Näpäytä **OK** valitaksesi merkityn oppitunnin.

# **Käynnistys**

Käynnistääksesi keskustelun:

· valitse vaihtoehto *"Keskustelu"* päävalikosta,

*tai*

· Näpäytä vastaavaa ikonia.

**HUOM. !** Et voi käynnistää keskustelua, ellei oppituntia ole valittu!

Voit aloittaa keskustelun:

- · alusta,
- · sen mistä osasta vaan,
- · tietystä kysymyksestä.

**HUOM. !** Sen kysymyksen numero, joka parissa työskentelet, näkyy kuvaruudun oikeassa yläkulmassa.

Jos haluat valita osan jotain keskustelua, valitse oikea numero.

Jos haluat aloittaa tietystä kysymyksestä, tee samoin.

*Ja nyt matkaan!*

# **Pää-periaatteet**

**TaLk to Me** matkii arkielämään/ammattiin liittyviä tilanteita sinun ja tietokoneen välisten keskustelujen avulla.

Tietokone näyttää siihen tilanteeseen kuuluvan valokuvan, kysyy kysymyksen, ja tarjoaa sinulle valikoiman mahdollisia vastauksia, joista sinä sitten valitset yhden.

**TaLk to Me** näyttää sinulle vastauksen vihreänä tekstinä, ja se voi myös näyttää tarpeellisia viestejä. Keskustelu edistyy antamiesi vastausten perusteella.

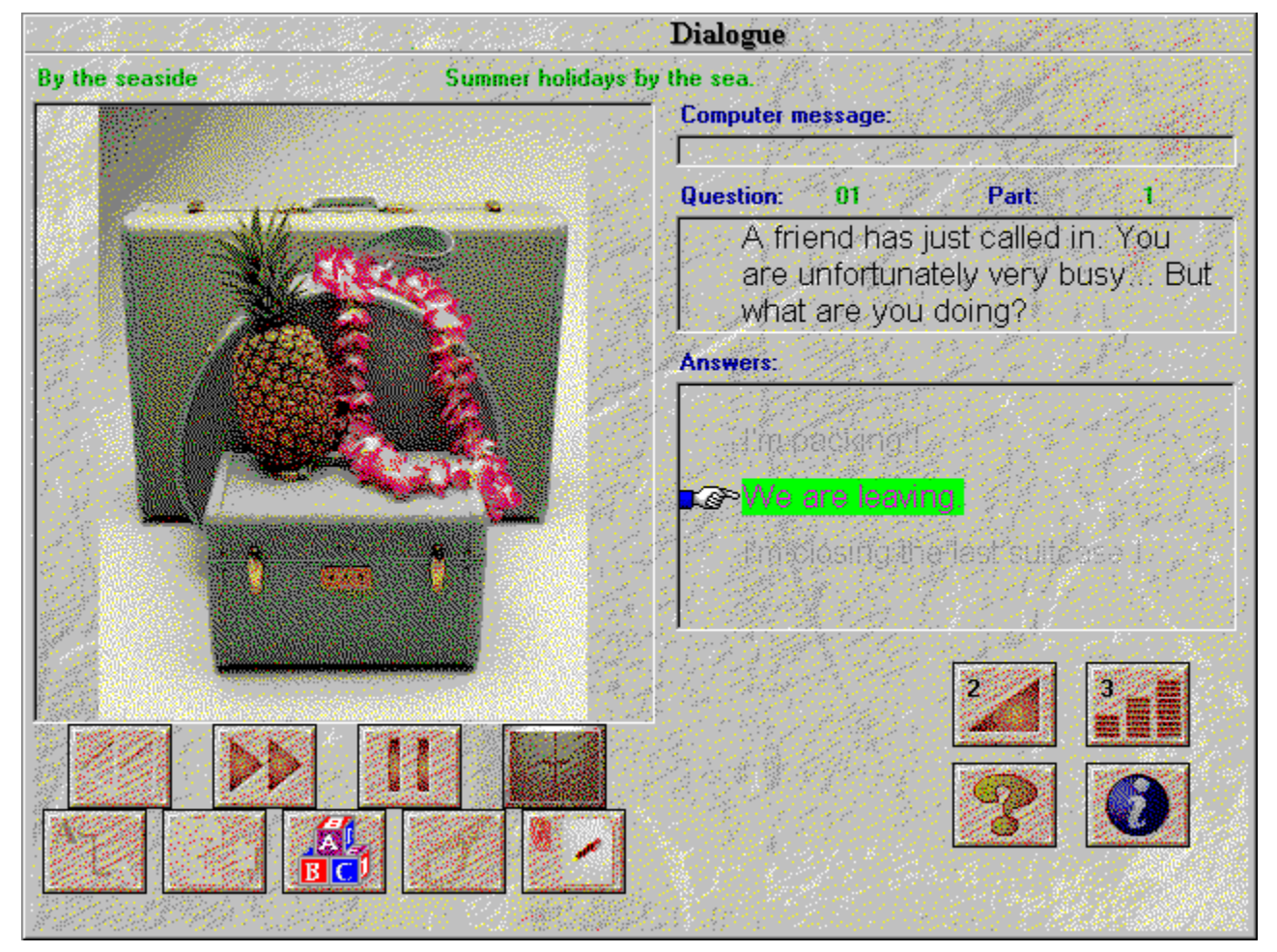

Keskusteluista löydät:

- · *Kysymyksen:* Kysymys näkyy kuvaruudun oikeassa yläkulmassa, samalla kun kuuntelet esimerkkiversiota.
- · *Kuvan:* Jotkut kysymykset saavat seurakseen tilanteeseen liittyvän valokuvan, joka näkyy keskustelutekstin vasemmalla puolella.
- · *Opiskelijan vastaus:* Opiskelija vastaa kuultuaan kysymyksen. Sopivat vastaukset näkyvät kuvaruudun oikeassa alakulmassa.
- · *Viestit tietokoneelta:* Kun tietokone on tunnistanut opiskelijan vastauksen, **TaLk to Me** voi näyttää viestin kertoakseen siitä. Viestin voi nähdä kuvaruudun oikeassa yläkulmassa.

· *Keskustelun kehittyminen:* Kun opiskelija on vastannut, ja mahdollinen viesti on ollut näkyvillä, siirtyy keskustelu seuraavaan kysymykseen. Tapa, miten keskustelu edistyy, riippuu siitä, miten opiskelija on vastannut. Monta erilaista keskustelua voi siten syntyä .

### **Vastaaminen**

Tässä on muutama perusohje, jotka auttavat sinua vastaamaan oikealla tavalla:

- · *Odota äänimerkin jälkeen:* **TaLk to Me** ei hyväksy vastaustasi, jos puhut liian aikaisin.
- · *Vältä taukoja vastatessasi:* **TaLk to Me** olettaa automaattisesti, että olet lopettanut puhumasta, ja se haluaa arvostella sinun suorituksesi.

Riippuen valitsemastasi hyväksymistasosta, saat joko 'hylätty' tai 'ei tunnistettu'. **TaLk to Me** pitää taukona enemmän kuin 0.5 sekunnin empimistä.

- · *Matki esimerkkiversiota:* Kun hyväksymistaso kohoaa, pitää ääntämisesi parantua, jotta vastauksesi kelpaisi. Käytä ääntämisharjoituksia kohentaaksesi taitojasi.
- · *Rajoitettu puheaika:* Sinulla on korkeintaan 4 sekuntia aikaa puhua. Jos vastaukset ovat pitkiä, pitää sinun puhua suhteellisen nopeasti. Muuten tietokone keskeyttää sinut.
- · *Valitse vastauksesi annetuista:* Jos säädät hyväksymistason tasolle 1, **TaLk to Me** hyväksyy minkä tahansa annetuista vastauksista. Mutta jos et käytä annettuja vastauksia, voi olla, ettei tietokone tunnista sitä.

## **Toiminta-vaihtoehdot**

Voit käyttää seuraavia toimintoja keskustelun aikana. Sinun tarvitsee vain näpäyttää haluttua painiketta.

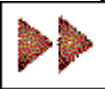

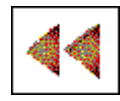

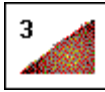

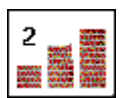

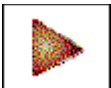

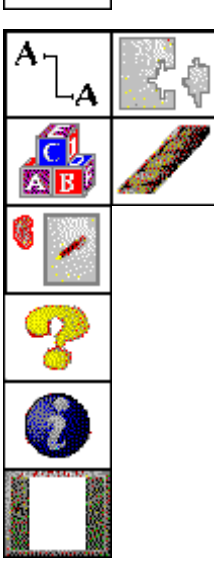

- · **Siirtyminen seuraavaan kysymykseen:** Voit keskeyttää kysymyksen, jonka parissa työskentelet, ja mennä suoraan seuraavaan.
- · **Siirtyminen edelliseen kysymykseen:** Kuten edellä voit hylätä kysymyksen, jonka parissa työskentelet, ja mennä takaisin edelliseen.
- · **Äänenvoimakkuus:** Käytä tätä toimintaa äänen voimakkuuden säätämiseen. Äänen voimakkuus näkyy toimintaikonissa.
- · **Hyväksymistaso:** Näpäytä tätä ikonia, jos haluat muuttaa hyväksymistason. Valitsemasi taso näkyy ikonissa.
- · **Tauko:** Voit pysähtyä joko esimerkkiversioon, tai ennen kuin vastaat. Näpäytä painiketta uudelleen, niin oppitunti jatkuu.
- · **Kielioppi- ja sanastoharjoitukset:** Voit käyttää näitä harjoituksia (sanayhteydet, täydennä, sanajärjestys, hirsipuu ja sanelu) näpäyttämällä näitä ikoneita.
- · **Ohjelmiston apu:** Toimii tätä ikonia näpäyttämällä.
- · **Tietoja ohjelmistosta:** Tämä ikoni antaa sinulle tietoja hiiren oikean näppäimen toiminnoista.
- · **Ulos:** Näpäyttämällä tätä painiketta lopetat keskustelun, ja palaat **TaLk to Me**-päävalikkoon.

Jotkut toiminnat eivät ehkä ole saatavilla. Siinä tapauksessa painikkeet eivät tietenkään toimi.

# **Hiiren oikea näppäin**

Näpäyttämällä hiiren oikeaa näppäintä, voit käyttää kolmea eri sanayhteydelle herkkää valikkoa, riippuen hiiren osoittimen paikasta, silloin kun keskusteluvaihtoehto on päällä.

∢∂ Listen to the sentence

- *Kun hiiren osoitin osoittaa kysymystä, voit:*

· Kuunnella kysymys nauhalta.

Pronunciation exercise ∢N Listen to the sentence  $\bm{\bm{\omega}}$ Text translation

- *Kun hiiren osoitin osoittaa vastausta, voit:* 

- · käyttää ääntämisharjoituksia,
- · kuunnella nauhoitettua vastausta,
- · saada tekstin käännöksen kuvaruutuun (mikäli saatavilla ohjelmaa ostettaessa).

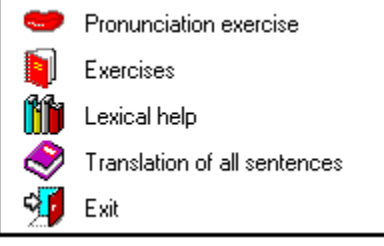

*- Kun hiiren osoitin osoittaa kuvaruudun muuta osaa, voit:*

- · käyttää ääntämisharjoituksia,
- · käyttää kielioppi- ja sanastoharjoituksia,
- · saada sanakirjan apua (mikäli saatavilla ohjelmaa ostettaessa),
- · saada kaikkien lauseiden käännökset (mikäli saatavilla ohjelmaa ostettaessa),
- · poistua ohjelmasta.

### **Vaihtoehdot**

On olemassa kolme eri keskusteluvaihtoehtoa:

- *Seurata* kysymystä/tietokoneen viestiä.
- *Odottaa* vastaustasi.
- *Tauko* halutessa.

Jos olet valinnut vaihtoehdon 'teksti' säädössä "Kun odotat vastausta" (katso luku "Vaihtoehdot" sivulla Vaihtoehdot), ilmestyy seuraava viesti kuvaruudun alalaitaan:

#### **Puhu...**

Jos olet valinnut vaihtoehdon "kuvitus", ilmestyvät seuraavat kuvat kuvaruutuun:

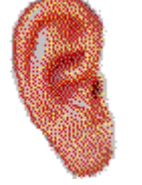

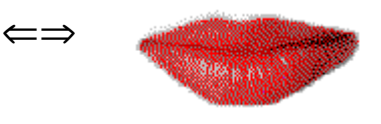

Tämä harjoitus on laadittu sitä varten, että saisit harjoitella juuri niitä lauseita, joita tarvitset siinä keskustelussa, jonka parissa työskentelet sillä hetkellä.

Voit käyttää niitä heti, kun törmäät johonkin ongelmaan, eli jos **TaLk to Me** hylkää jonkun yrityksistäsi, tai et todellakaan pysty lausumaan kyseessä olevaa lausetta.

# **Ääntämis- harjoitukset**

Ääntämisharjoitukset soittaa silloin sinulle esimerkkiversion, jota voit kuunnella ja toistaa. Koeta saada paras mahdollinen pistemäärä. Käytä kaikkia mahdollisia toimintoja parantamaan suorituksesi tasoa (katso sivulla Ääntämisharjoitukset).

Voit tehdä sen näin:

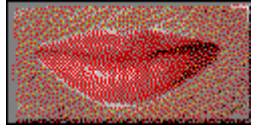

- · asettamalla hiiren jonkin kysymyksen päälle, näpäyttämällä hiiren oikeaa näppäintä ja valitsemalla 'ääntämisharjoitukset',
- · näpäyttämällä yhtä annetuista vastauksista,
- · asettamalla hiiren osoitin kuvaruudun muuhun kohtaan (kuin kysymysalue), näpäyttämällä hiiren oikeaa näppäintä ja valitsemalla 'ääntämisharjoitukset'.

Katso luku Paranna ääntämistäsi, saadaksesi kaikki yksityiskohdat ääntämisharjoituksista.

## **Hyväksymis-taso**

Hyväksymistaso, jonka valitset, on tärkeä osa harjoitusta, ja se tekee tietokoneestasi vaativamman tai vähemmän vaativan vastauksiesi suhteen.

Tasot ovat 1 - 7.

*Laskemalla* tasoa teet ohjelmasta **TaLk to Me** vähemmän vaativan, niin että enemmän vastauksiasi hyväksytään.

*Kohottamalla* tasoa teet ohjelmasta **TaLk to Me** vaativamman, niin että vastauksesi hyväksytään vain, mikäli ääntämisesi on hyvä tai loistava.

Hyväksymistasolla ja ääntämisharjoituksista saamillasi pisteillä on suora yhteys toisiinsa. (HUOM. tätä pistemäärää ei näytetä kuvaruudussa keskustelun aikana).

Pistemäärä *alempi* kuin hyväksymistaso ==> hylätty, keskustelu pysähtyy.

Pistemäärä *korkeampi* kuin hyväksymistaso ==> hyväksytty, keskustelu jatkuu.

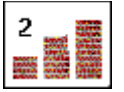

Näpäytä tätä painiketta säätääksesi hyväksymistason ennen keskustelun aloittamista.

Hyväksymistaso 1 tarkoittaa, että melkein kaikki vastauksesi hyväksytään, vaikka ääntämisesi olisi kovin huonoa, tai että se, mitä sinä sanot, ei merkitsisi mitään.

**Huom.**: Älä käytä tätä toimintaa 'hypätäksesi' vaikeiden kohtien yli päästäksesi seuraavaan kysymykseen. Jos sinulla on pulmia, käytä ääntämisharjoituksia. Älä säädä hyväksymistasoa keskustelun aikana.

Kun asennat ohjelman **TaLk to Me**, voit määrätä alimman hyväksymistason, jota **TaLk to Me** ei anna sinun laskea myöhemmin (ja tekisi kaikesta liian helppoa!)

Sen löydät tiedostosta TALKTOME.INI Windowsin hakemistosta, ja sen voi muuttaa asennuksen jälkeen, mikäli niin halutaan.

# **Käynnistys**

Kun haluat käynnistää harjoituksen:

· Valitse *"Ääntämisharjoitukset"* päävalikosta,

*tai*

· Näpäytä vastaavaa ikonia.

**HUOM. !** Tätä harjoitusta voin käyttää vain, jos on valinnut ensin oppitunnin.

Se voidaan käynnistää keskustelusta näpäyttämällä vastaavaa ikonia, tai yhdellä annetuista vastauksista.

### **Lauseen valitseminen**

Ääntämisharjoitukset pyytää sinua merkitsemään ja valitsemaan se lause, jota haluat harjoitella.

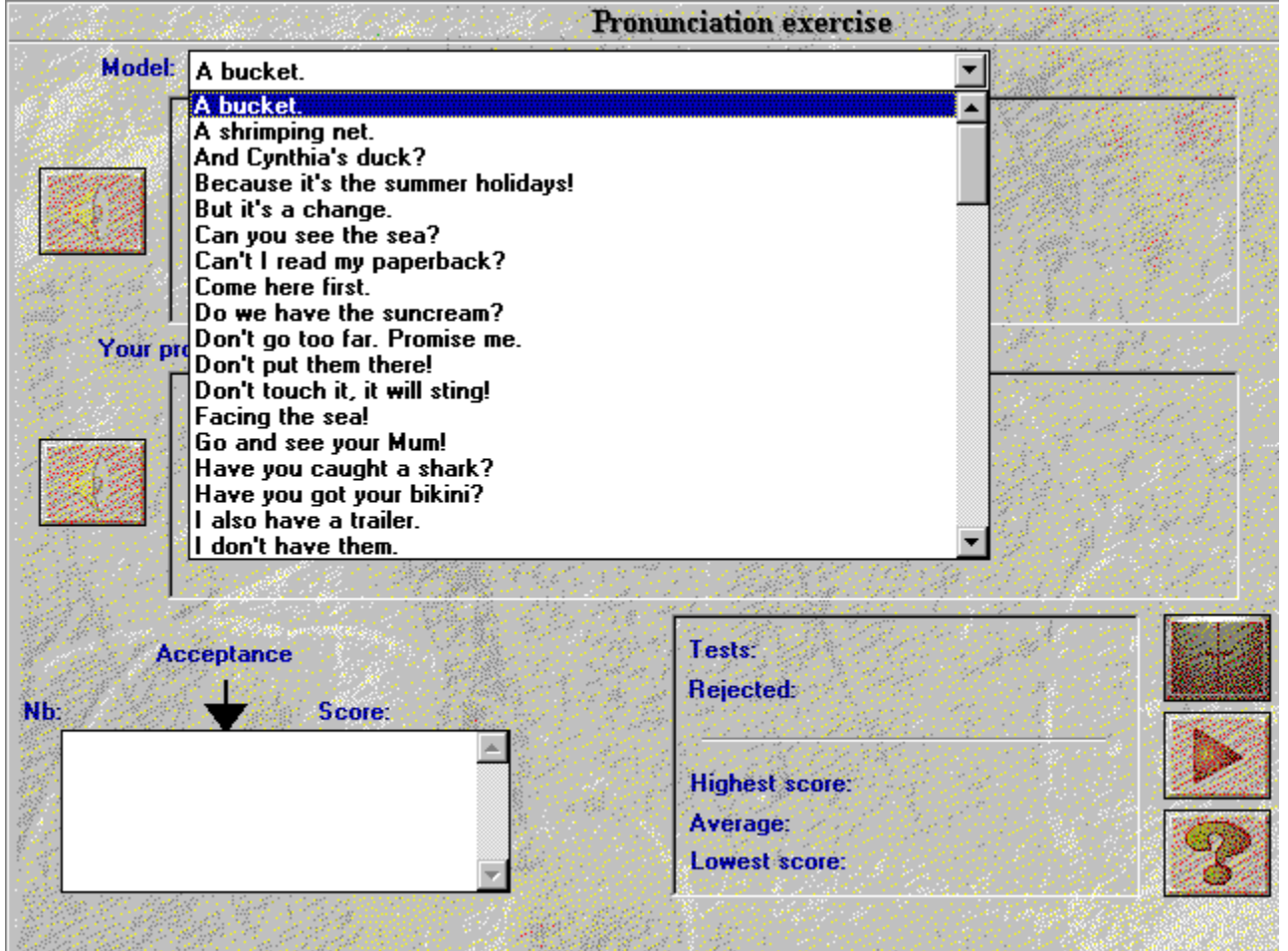

On kolme tapaa käyttää tätä harjoitusta:

- · Voit päästä harjoitukseen näpäyttämällä mitä tahansa annetuista vastauksista, niin että voit keskittäytyä suoraan siihen lauseeseen, jota haluat harjoitella.
- · Voit päästä harjoitukseen keskustelusta näpäyttämällä hiiren oikeaa näppäintä kuvaruudun missä osassa tahansa (paitsi kysymys- ja vastausalueilla).
- · Voit päästä ääntämisharjoituksiin päävalikosta. Kaikki oppitunnilla käytetyt lauseet (noin 100) ovat valmiina harjoittelua varten.

### **Vastaaminen**

Tässä on muutama yksinkertainen vihje, joka auttavat sinua harjoituksen aikana:

- · *Odota äänimerkkiä:* **TaLk to Me** ei hyväksi vastaustasi, jos vastaat liian nopeasti.
- · *Vältä taukoja vastatessasi:* **TaLk to Me** luulee automaattisesti, että olet lopettanut puhumisen, ja se koettaa arvostella suorituksesi. Mutta pistemääräsi jää alhaisemmaksi kuin sen pitäisi. Ohjelmalle **TaLk to Me** on pitempi hiljaisuus kuin 0,5 sekuntia sama kuin tauko.
- · *Rajoitettu puheaika:* Sinulla on enintään 4 sekuntia puheaikaa. Pitemmissä vastauksissa sinun pitää puhua melko nopeasti, tai tietokone keskeyttää sinut.

### **Toiminta-vaihtoehdot**

Seuraavat toiminnat voi aktivoida näpäyttämällä vastaavaa painiketta:

**Valitse toinen lause:** voit valita toisen lauseen milloin vain.

**Valitse yksi omista yrityksistäsi:** Kaikki yrityksesi ovat tallennettuina kovalevyllä, niin että voit mennä takaisin, ja kuunnella itseäsi uudelleen, nähdä pistemääräsi ja graafisen tuloksen. Valitse vain lause, jonka haluat kuulla uudelleen, merkitsemällä se valikkoruudussa.

**Valitse osa lausetta: TaLk to Me** soittaa automaattisesti koko lauseen (omasi tai esimerkin), mutta haluat ehkä valita vain osan siitä työskentelyä varten.

**Soita esimerkkiversio:** Käytä tätä toimintaa kuullaksesi esimerkkiversio uudelleen. Huomaa, että jos vain osa lausetta on merkitty, soitetaan siitä vain merkitty osa..

**Soita oma versiosi:** Käytä tätä toimintaa kuullaksesi oma versiosi uudelleen. Huomaa, että jos vain osa lausetta on merkitty, soitetaan siitä vain merkitty osa.

**Tauko:** Voit pysäyttää joko esimerkkiversion aikana, tai ennen kuin vastaat. Näpäytä painiketta uudelleen, ja oppitunti käynnistyy jälleen.

**Ulos:** Poistu ääntämisharjoituksista, ja palaa päävalikkoon ohjelmassa **TaLk to Me** tai takaisin keskusteluun.

### **Vaihtoehdot**

On kolme eri vaihtoehtoa:

- *Seurata* omaa versiotasi/esimerkkiä.
- *Odottaa,* että lause toistetaan.
- *Tauko* haluttaessa.

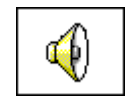

$$
\left\vert \left\langle \!\!\!\left\langle \right. \!\!\!\right. \! \! \! \! \right\rangle
$$

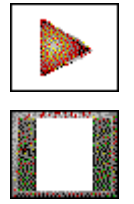

# **Kuuntele ja kertaa**

**TaLk to Me** soittaa valitsemasi lauseen esimerkkiverson, sinä vastaat, ja saat pisteen 1 - 7. **TaLk to Me** soittaa esimerkin niin monta kertaa kuin haluat.

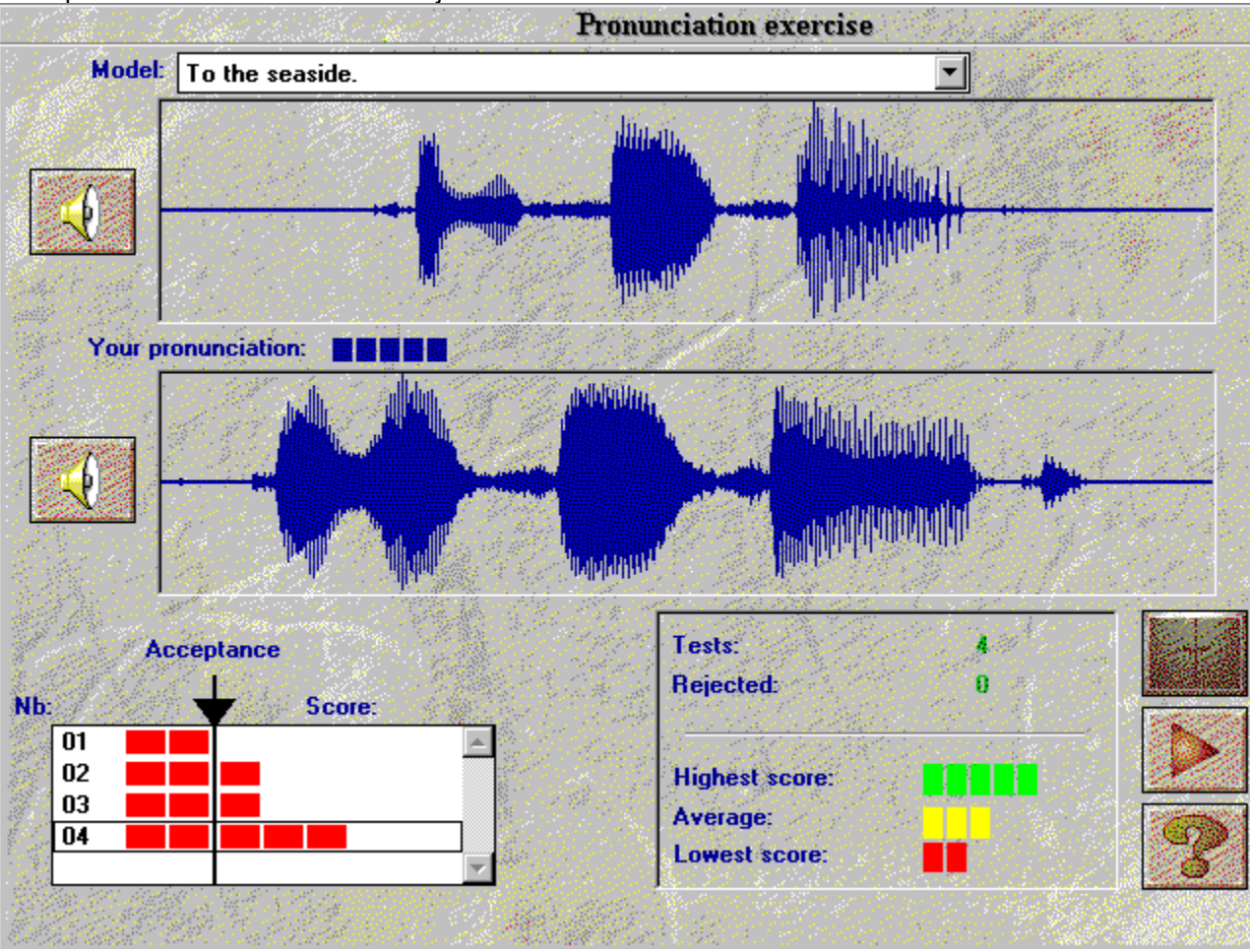

Voit pitää **tauon** tai mennä **ulos** ohjelmasta milloin haluat.

### **Matkiminen**

Se on ohjelman **TaLk to Me** koko pääperiaate.

Luku Paranna ääntämistäsi antaa sinulle ohjeita ja neuvoja siitä, miten voit käyttää matkimista ääntämisesi parantamiseen.

Myös opetusohjelman pisteenlasku perustuu matkimiseen. Mitä lähempänä versiosi on esimerkkiä, sitä korkeammat pisteet saat.

### **Nauhoitteen kuuntelu**

Voit mennä takaisin, ja kuunnella esimerkkiversion uudelleen. Voit myös mennä takaisin, ja kuunnella omia yrityksiäsi, jotka ovat tallennettuina kovalevylle.

Valikkoruutu näyttää mitä yritystä soitat uudelleen, ja mitkä pisteet olet saanut. Valitse eri yrityksistä liikuttamalla osoitinta ylös ja alas.

Näpäytä valittua yritystä kerran, jos haluat nähdä graafisen näytön kuvaruudussa.

Näpäytä kahdesti, jos haluat kuulla nauhoituksen, ja samalla nähdä sen.

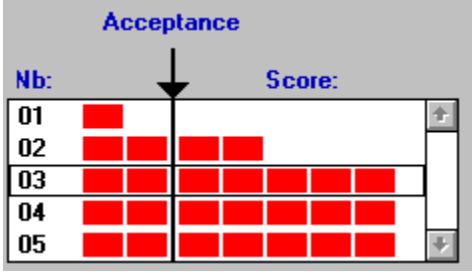

### **Pisteet**

Pisteet (1 - 7) joka yrityksestä, jotka näkyvät graafisen näytön yläpuolella, näkyvät myös punaisina laatikkoina, jotka ovat pinossa (1 laatikko = 1 piste, jne.).

Jos pistemääräsi on sama tai korkeampi kuin hyväksymistaso, on graafinen näyttö saman värinen kuin esimerkkikin.

Jos pistemääräsi on kuitenkin alhaisempi kuin hyväksymistaso, on graafinen näyttö erivärinen.

**TaLk to Me** palkitsee sinut pisteillä, jotka perustuvat eroon sinun yrityksesi ja esimerkkiversion välillä.

Voit parantaa ääntämistäsi toistamalla lausetta (muuttamalla sävelkulkua, painoa, rytmiä) kunnes pistemääräsi kasvaa. Se tarkoittaa sitä, että olet lähempänä esimerkkiversiota.

Miespuolisen opiskelijan ei kuitenkaan tarvitse yrittää matkia naispuolista esimerkin lukijaa, vaan ainoastaan käyttää sävelkulkua, rytmiä jne.

# **Kohdan valitseminen**

**TaLk to Me** soittaa automaattisesi koko sinun versiosi tai esimerkkiversion. Mutta haluat ehkä valita vain osan lausetta.

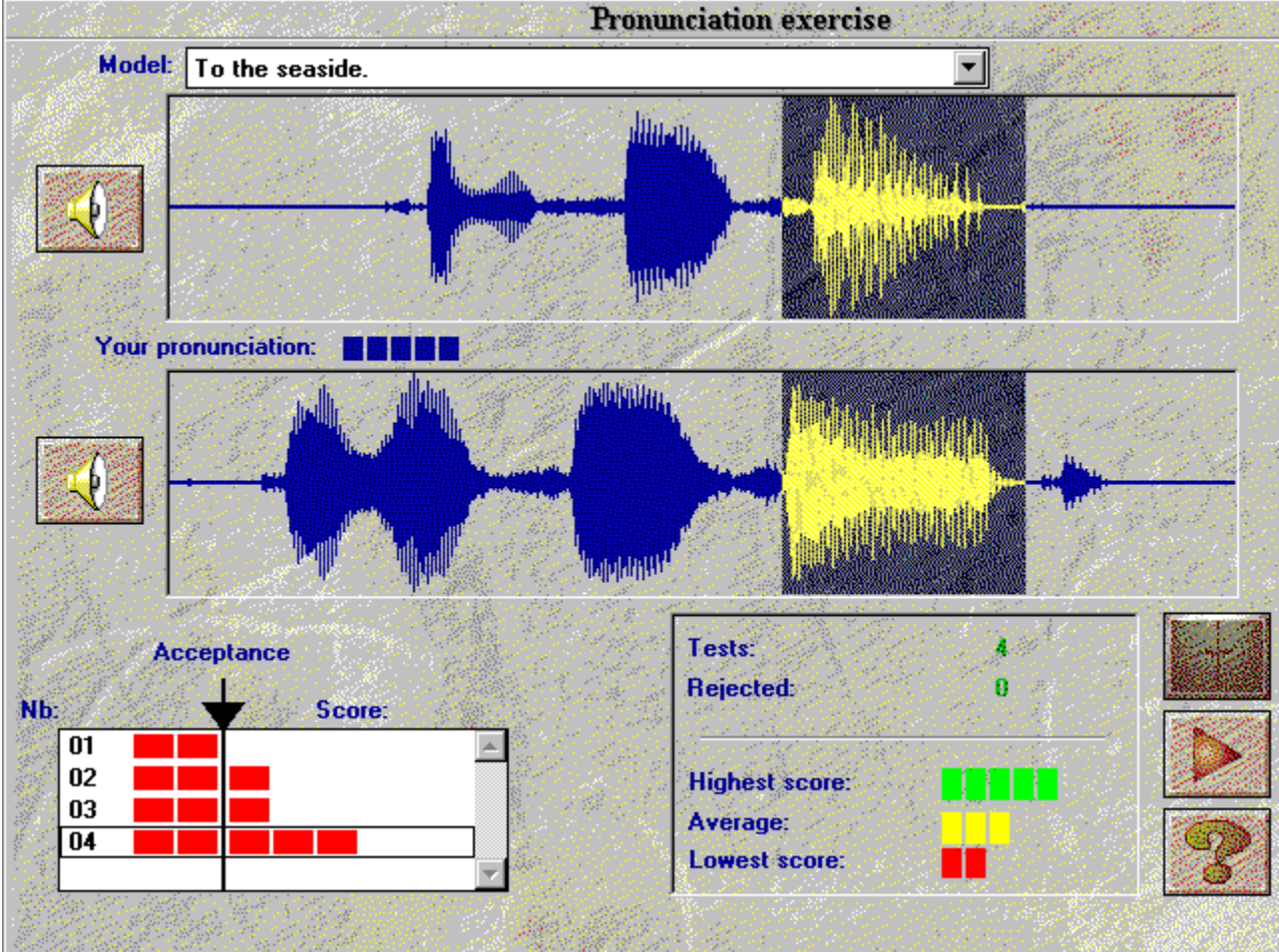

Valitse osa lausetta näin:

- · **aseta** hiiren osoitin sen osan alkuun, jonka parissa haluat työskennellä,
- · **näpäytä** vasemmalla hiirinäppäimellä,
- · **vedä** osoitinta samalla, kun hiiren näppäin on alhaalla,
- · **päästä** näppäin, kun hiiren osoitin on sen osan lopussa, jonka parissa haluat työskennellä.

Näin voit kuulla vain juuri sen osan lausetta.

# **Tilastot**

Kuvaruudun alareunassa, pienessä ikkunassa, näkyy koko ajan seuraava viesti:

- · **yritysten määrä** ääntämisharjoituksissa,
- · **hylättyjen yritysten määrä:** Puhuit liian aikaisin, puhuit liian kauan, liian kovaa jne.
- · **korkein pistemäärä**,
- · **kaikkien yritysten keskiarvo,**
- · **alin pistemäärä.**

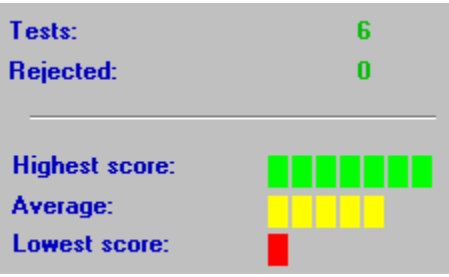

# **Käynnistys**

Jos haluat tarkistaa tai muuttaa säätöjä, valitse yksinkertaisesti *"Vaihtoehdot"* päävalikosta. Jotkut säädöt voidaan muuttaa suoraan keskustelusta, esim,. *hyväksymistaso* ja *äänen voimakkuus.*

# **Äänen-voimakkuus**

Jos haluat lisätä äänenvoimakkuutta, näpäytä oikeaa nuolta, tai siirrä liukusäädintä oikealle.

Jos haluat vähentää äänenvoimakkuutta, näpäytä vasenta nuolta, tai siirrä liukusäädintä vasemmalle. Äänenvoimakkuus korkeus näkyy ruudun keskellä.

Jos haluat taltioida uuden äänenvoimakkuuden ennen poistumistasi, paina **OK**. Jos sitävastoin haluat pitää entisen äänenvoimakkuuden, valitse **Keskeytä**.

## **Hyväksymis-taso**

Säätämällä hyväksymistason voit valita tasosi vaikeusasteen, tai sen tason asteen, johon pyrit (katso Ääntämisharjoitukset).

Jos haluat nostaa tasoa, näpäytä oikeaa nuolta, tai siirrä liukusäädintä oikealle.

Jos haluat laskea tasoa, näpäytä vasenta nuolta, tai siirrä liukusäädintä vasemmalle. Uusi taso näkyy ruudun keskellä.

Jos tahdot taltioida uuden tason ennen poistumistasi, paina **OK**. Jos haluat kuitenkin pitää entisen tason, valitse **Keskeytä**.

## **Tekstit esiin**

Keskustelun aikana ilmestyy kuvaruutuun kolme teksti-ikkunaa:

- · *Kysymys:* Kysymysteksti näkyy kuvaruudun oikeassa yläkulmassa, kun esimerkkiversio on päällä.
- · *Opiskelijan vastaukset:* Kuunneltuasi kysymyksen, vastaat käyttämällä yhtä annetuista vastauksista, jotka ovat kuvaruudun oikeassa alanurkassa.
- · *Tietokoneen viesti:* Kun vastauksesi on hyväksytty, voi **TaLk to Me** ehkä panna viestin kysymyksen yläpuolelle.

Keskustelun aikana nämä kolme parametriä määräävät näytön kuvaruudussa.

Pieni merkki näiden parametrien vasemmalla puolella (*kysymykset, vastaukset, tietokoneen viestit)*  tarkoittaa, että teksti on näkyvillä keskustelun aikana.

Jos merkkiä ei näy, ei teksti ole näkyvissä.

# **Kirjasin-tyyppi**

Keskustelun aikana neljä erilaista tekstityyliä voi olla näkyvillä:

- · *Kysymys:* Kysymyksen teksti on näkyvillä kuvaruudun oikeassa yläkulmassa, kun esimerkkiversio on päällä.
- · *Opiskelijan vastaukset:* Kun olet kuunnellut esimerkin, vastaat yhdellä annetuista vastauksista, jotka ovat näkyvissä kuvaruudun oikeassa alanurkassa.
- · *Tietokoneen viesti:* Kun **TaLk to Me** on tunnistanut vastauksesi, saattaa viesti ilmestyä kysymystekstin yläpuolelle.
- · *Virheilmoitus:* **TaLk to Me** näyttää virheilmoituksen, kuvaruudun alalaidassa, jos et vastaa oikealla tavalla.

Näyttöön käytetty kirjasintyyppi riippuu siitä, mihin näistä neljästä luokasta se sopii.

Kun valitset jonkun niistä, sinulle tarjotaan mahdollisuus valita kirjasintyyppi ja sen koko.

Kun olet valinnut kirjasintyypin ja koon, esimerkki siitä näkyy ikkunan oikealla puolella.

# **Kun odotat vastausta**

Voit valita, onko viesti teksti vai kuva.

### **Taustaäänet**

**TaLk to Me** analysoi taustaäänet sen mukaan, missä ympäristössä sinä työskentelet, ja säätää äänen tunnistamisen sen mukaan.

**HUOM.**: Älä puhu, koske mikrofoniin, tai tee muita ääniä, kun **TaLk to Me** mittaa taustaäänien voimakkuuden (kestää n. 1 sekunnin).

Tämä toiminta mahdollistaa sen, että **TaLk to Me** erottaa hiljaisen ja kovaäänisen ympäristön. Käytä sitä, jos sinusta tuntuu, että hyväksymiesi määrä on laskenut huomattavasti (pistemääräsi laskee dramaattisesti).

# **Tietoa systeemistä**

Voit nähdä systeemisi säädön tämän vaihtoehdon avulla. Saat tietoa kuvakortista, äänikortista ja tietokoneesi puheesta.

# **Käynnistys**

Kun haluat käynnistää harjoitukset, valitse *"Harjoitukset"* päävalikosta.

Ne voidaan aloittaa keskustelusta näpäyttämällä oikeaa ikonia. .

Voit poistua ohjelmasta, pyytää vastausta tai valmiiden harjoitusten korjauksia milloin tahansa, näpäyttämällä jotain allaolevista painikkeista:

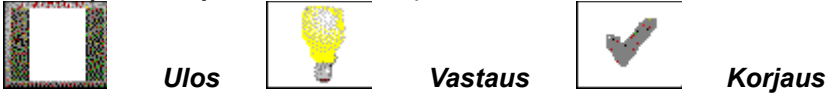

# **Sanayhteys**

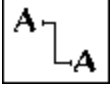

Tämä harjoitus tarjoaa sanapylväitä, joiden sanat/lauseet sinun pitää yhdistää toisiinsa. Sinun pitää yhdistää oikeat parit.

Tehdäksesi sen, osoita hiirellä ensimmäistä sanaa, näpäytä, ja vedä osoitin sopivaan sanaan.

# **Täydennys-tehtävät**

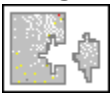

Valitse sana/lause laatikon alaosasta, ja täydennä niillä tyhjät kohdat.

Siirrä hiiren osoitin valitun sanan päälle, näpäytä, ja pidä näppäintä alhaalla siirtäessäsi sana kohdalle, jolle se kuuluu.

# **Sana-järjestys**

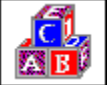

Tässä sinun pitää panna lauseet oikeaan järjestykseen liikuttamalla sanoja ylemmästä laatikosta alempaan.

Näpäytä hiirellä sanaa kahdesti, niin se siirtyy automaattisesti ensimmäiseen tyhjään kohtaan.

Tee se niin, että asetat hiiren osoittimen valitun sanan päälle, näpäytät sitä, ja pidät näppäintä alhaalla. Siirrä sitten sana sinne, minne haluat.

Näpäyttämällä sanaa kahdesti hiirellä siirtyy se automaattisesti ensimmäiseen tyhjään tilaan.

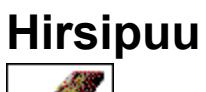

Löydä kirjaimet, joista sana muodostuu.

Sinulla on vain tietty määrä yrityksiä. Kun valitset kirjaimen, siirrä hiiri sen päälle, ja näpäytä hiirellä.
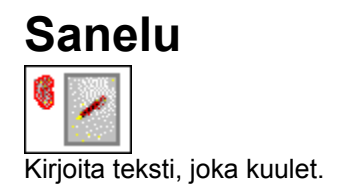

# **Esittely**

On kolmenlaista apua: *ohjelma-, informaatio- ja käännösapua (teksti ja lauseet).*

# **Ohjelmanapu**

ĆΩ Tästä ikonista löydät apua, kun ohjelmisto on käytössä.

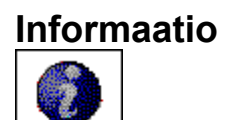

Tästä ikonista löytyy tietoa hiiren oikean näppäimen käytöstä.

# **Käännös**

Text translation

Tämä ikoni mahdollistaa sen, että voit löytää tekstien käännökset (mikäli saatavilla).

# **Käynnistys**

Kun haluat oppitunnin raportin, näpäytä päävalikossa vaihtoehtoa '*oppitunnin raportti.*'

Ohjelma näyttää raportin kaikkien eri harjoitusten tuloksista; keskustelu, ääntäminen, sanayhteydet, täydennystehtävät, sanajärjestys, hirsipuu ja sanelu.

# **Merkitys**

Käytössäolevan aiheen tulokset ovat tallennettuina putkiin. Jokainen putki edustaa tiettyä harjoitustyyppiä.

Vihreä kertoo onnistumisesta. Punainen ilmaisee taas epäonnistumisien määrän.

Mitä enemmän teet harjoituksia, sitä täydemmäksi putket käyvät. Kun kaikki harjoitukset on tehty, on putki täynnä.

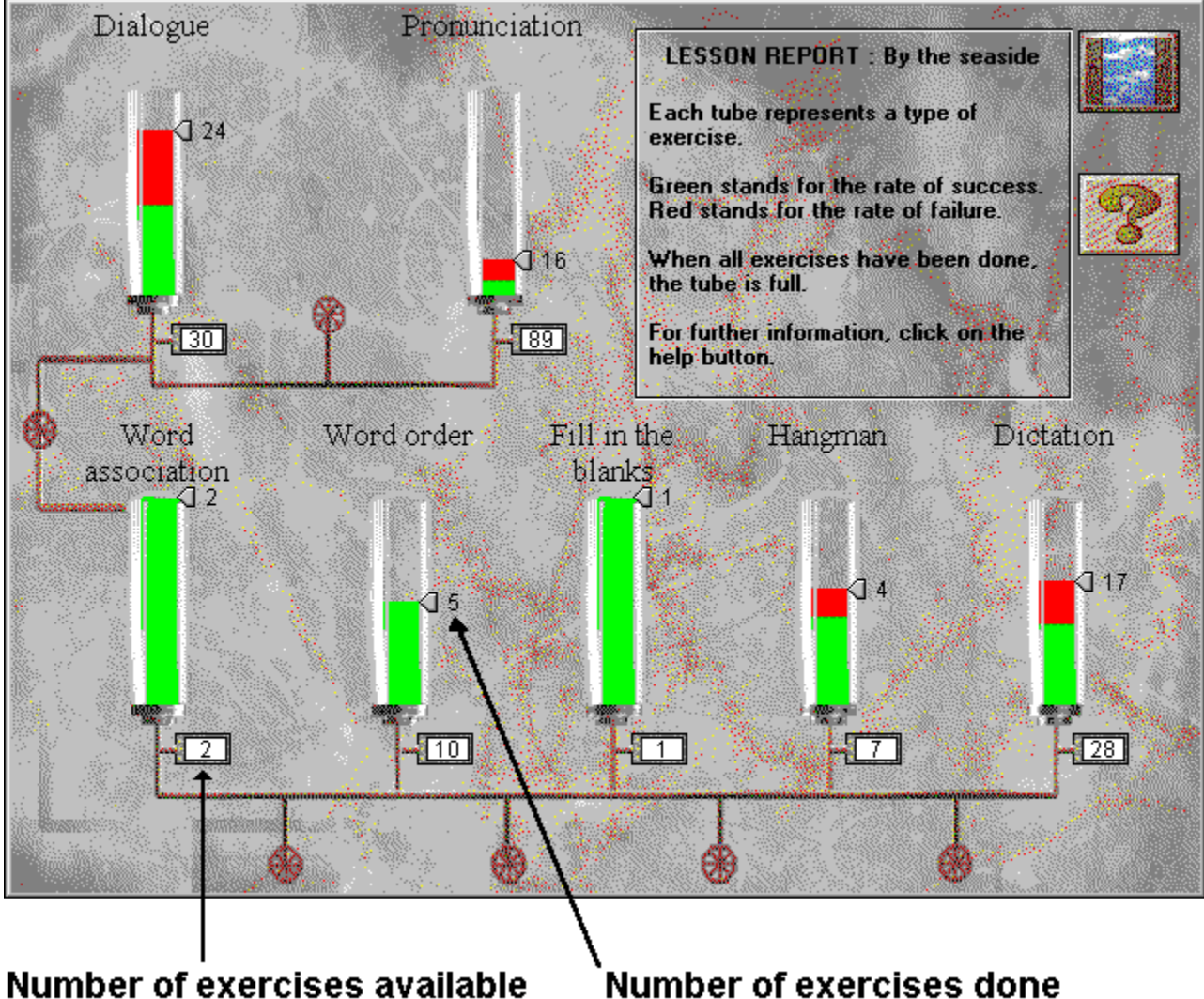

## *En kuulet mitään*

- · Tarkista, että kuulokkeet/kaiuttimet on **kytketty oikein**.
- · Testaa ne käyttämällä **eri ohjelmia** ja/tai **eri konetta**.
- · Tarkista, että **TaLk to Me** on asennettu oikein. Ongelma voi johtua jostain muusta, joten tarkista kaikki **muut säädöt**.
- · **Äänikorttisi** ei tunnu toimivan. Tarkista toimiiko se muiden ohjelmien kanssa. Koeta äänittää itseäsi käyttämällä Windows 3.1 ääninauhoitusta tai Windows 95 nauhoitinta ja kuuntele tulosta.
- · Jos äänikortissasi on "**miksauspöytä**", tarkista sen tasot.

# *Äänen laatu on heikko*

- · Tarkista, että kuulokkeet/kaiuttimet ovat **oikeinkytketyt**.
- · Tarkista ne käyttämällä **eriohjelmaa** ja/tai **eri konetta**.
- · Onko äänen laatu on jatkuvasti heikko, vai vain silloin, kun soitat äänitettyjä ääntämisharjoituksia? Jos on näin, on **mikrofoni** huono.
- · **Äänikorttisi** toimii huonosti. Testaa se erikseen ilman ohjelmaa.
- · Jos ainoa, mitä kuulet, on jatkuva, kohiseva melu, voi vika olla siinä, että eri korttityypit **eivät sovi yhteen**. Koeta vaihtaa vuorotellen keskeytyksiä ja osoitteita.
- · Jos äänikortissasi on "**miksauspöytä**" , tarkista sen tasot.

#### *Tietokone ei kuule minua lainkaan*

- · Tarkista, että kuulokkeet/kaiuttimet on **kytketty oikein.**
- · Testaa niitä **muilla ohjelmilla** ja/tai **muussa koneessa.**
- · Puhu kovempaa. Katso kuuleeko kone sinua huonosti vai ei ollenkaan.
- · Tarkista, että **TaLk to Me** on asennettu oikein. Ongelma saattaa johtua jostain muusta, joten tarkista **muut ilmaisimet.**
- · **Äänikorttisi** ei tunnu toimivan. Tarkista, toimiiko se muiden ohjelmien kanssa. Kokeile äänittää itseäsi käyttämällä Windows 3.1 ääninauhoitusta tai Windows 95 nauhoitinta, ja kuuntele sitten tulosta.
- · Jos äänikorissasi on "**miksauspöytä**" , tarkista sen tasot.

#### *Tietokone kuulee minua huonosti*

- · Tarkista, että mikrofoni on **kytketty oikein.**
- · Tarkista, syntyykö ongelma **sekä** keskusteluissa että ääntämisharjoituksissa. Katso muussa tapauksessa lukuja Ääntämisharjoitukset ja Vaihtoehdot.
- · Yritä löytää ongelman syy. Mieti, pitävätkö seuraavat vihjeet paikkansa, vai johtuuko ongelma **tietokoneesta**.
- · Testaa mikrofonisi **muilla ohjelmilla** ja/tai **toisessa koneessa.**
- · Jos äänikortissasi on "**miksauspöytä**" , tarkista sen tasot.

# *En voi käyttää ohjelmaa TaLk to Me*

- · Oliko sinulla ehkä **asennusongelmia**? Aloita taas alusta, ja noudata tarkasti annettuja ohjeita.
- · Tarkista, että Windows on **kokoonpantu** oikein.
- · Tarkista paljonko sinulla on **muistia** jäljellä.
- · Toimiiko **äänikortti** oikein? Katso äänikortin käsikirjasta.
- · Voi olle kyse siitä, että kortit **eivät sovi yhteen**. Katso neuvoa niiden käsikirjoista.

#### *En saa asennettua TaLk to Me!*

- · Tarkista, että CD-ROM-levykkeesi voidaan lukea. Tarkista **TaLk to Me** CD-ROM-levykkeen päävalikko tiedostojen käsittelyohjelmasta. Voit lisäksi etsiä apua CD-ROM-asemasi käyttöohjeista.
- · Varmista, että sinulla on **oikea CD** CD-ROM-asemassa.
- · Tarkista, että sinulla on tarpeeksi tilaa kovalevylläsi.
- · Mikäli ongelma liittyy äänikortin asennukseen, katso käsikirjasta varsinkin niitä ongelmia, jotka liittyvät **toisiinsa sopimattomiin** kortteihin.
- · Tarkista, että Windows on **kokoonpantu** oikein.

### *Saan aina huonot pisteet*

- · Katso lukua Paranna ääntämistäsi.
- · Mikrofonisi vääristää äänesi. Katso luku Mikrofoni*.*
- · Voi olla, että jotain on **kytketty** väärin. Katso ylempänä sivulla Tietokone kuulee minua huonosti*.*
- · Voi olla, että **taustaääniä** on liikaa. Koeta työskennellä hiljaisemmassa ympäristössä.

## *Kuvan laatu on huono*

- · Onko sinulla 512Kb SVGA-kuvakortti? Ilman sitä on kuvan laatu huono.
- · Onko sinun Windows-systeemisi kokoonpano oikea? Tarkista, että se on asetettu 256 värille, 800x600.
- · **TaLk to Me** kertoo sinulle käynnistyksen aikana, että voit käyttää vain 16 väriä. Tarkista Windowsin kokoonpano sekä kuvakorttisi.

## *Yritykseni eivät näy keskustelussa!*

- · Tarkista **hyväksymistaso**. Mitä korkeampi taso on, sitä vaikeampi koneen on tunnistaa ääntä.
- · Koeta parantaa ääntämistäsi käyttämällä eri harjoituksia, sekä pitämällä pisteitä silmällä.